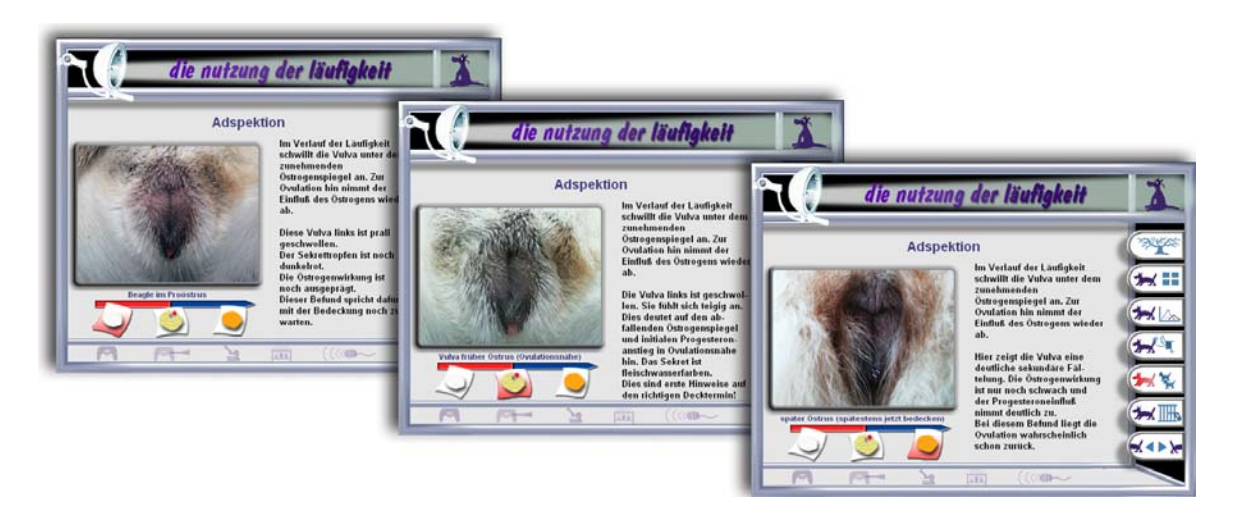

Abbildung 18: Seite "Adspektion" als Beispiel zur Einengung des Ovulationszeitpunktes mittels Zeitleiste

Beim Aufruf der Seite befindet sich der Befund zum Ovulationszeitpunkt in dem Bilderrahmen. Der entsprechende Zettel in der Zeitleiste wird rot unterlegt. Mit einem Klick auf einen der beiden anderen Zettel verändert sich der Befund im Bilderrahmen. Der ausgewählte Zettel wird nun rot eingefärbt. Zusätzlich werden die Erklärungen in der unteren Hälfte des Textfeldes entsprechend der jeweiligen Phase eingeblendet.

## **4.4.2.9. Karteikarten**

Das Fachgebiet, das im Lernprogramm vermittelt wird, verfügt über ein fachspezifisches Vokabular. Da die Zielgruppe zum Teil aus Studierenden und veterinärmedizinischen Laien besteht, bedarf es einer Erklärung dieser Fachbegriffe.

Die zu erklärenden Fachbegriffe wurden als Hotword in den Text integriert. Der Anwender kann diese blauen Begriffe anklicken. Daraufhin öffnet sich auf der Programmoberfläche ein kleines Fenster mit der jeweiligen Begriffserklärung [\(Abbildung 19\)](#page-1-0). Dieses Fenster wurde wie eine Karteikarte gestaltet. Damit assoziiert der Nutzer eine Erläuterung und wird nicht aus dem Gesamtzusammenhang des Textes gerissen.

Als Überschrift befindet sich auf der Karteikarte der zu erklärende Begriff. Falls dieser aus einer Fremdsprache entstammt, wird zuerst eine kurze wörtliche Übersetzung in die deutsche Sprache geliefert. Darunter befinden sich dann weiterführende Erklärungen im speziellen veterinärmedizinischen Zusammenhang.

Sobald der Nutzer eine beliebige Taste betätigt, wird die Karteikarte wieder ausgeblendet und der Nutzer kann weiter dem Programmverlauf folgen.

<span id="page-1-0"></span>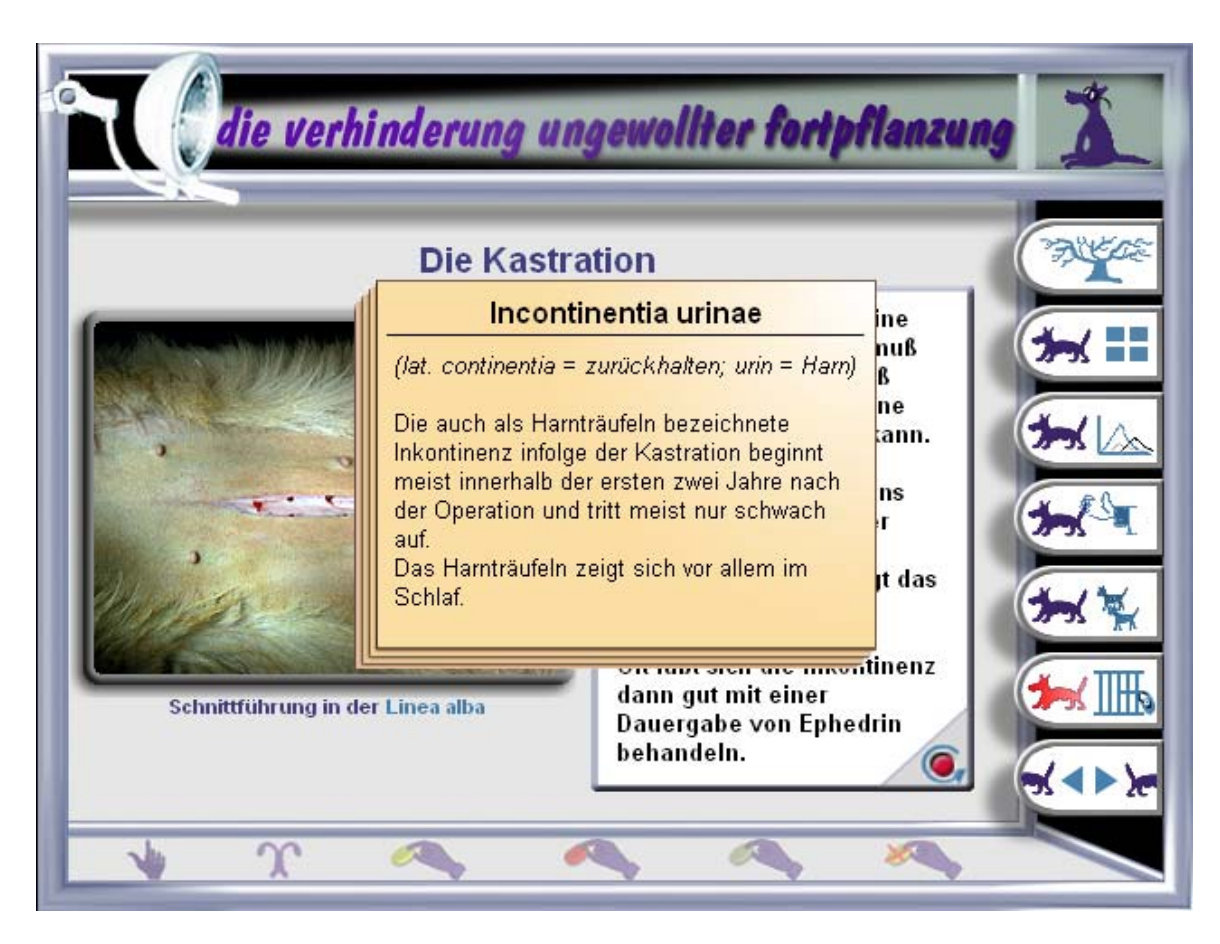

Abbildung 19: Beispielseite für die Begriffserklärung auf einer Karteikarte

## **4.4.3. Speichern und Laden des Lernfortschrittes**

Das Lernprogramm bietet dem Nutzer die Möglichkeit, über Querverweise durch die Anwendung zu navigieren. Dabei kann er leicht den Überblick darüber verlieren, welche Seiten er schon durchgearbeitet hat und welche Seiten bisher unberührt geblieben sind. Durch den bereits beschriebenen Strukturbaum kann er sich über seinen Lernfortschritt informieren.

Aufgrund des Programmumfanges ist davon auszugehen, daß der Nutzer das Programm nicht im Ganzen durcharbeitet, sondern sich mehrmals mit diesem Programm beschäftigt, d.h. daß er das Programm mehrmals startet und beendet.

Um dem Anwender auch nach einem Neustart die Informationen über seine bisherige Navigation im Strukturbaum präsentieren zu können, wird es notwendig, den Lernfortschritt beim Beenden zu speichern und bei einem Neustart zu laden.

<span id="page-2-0"></span>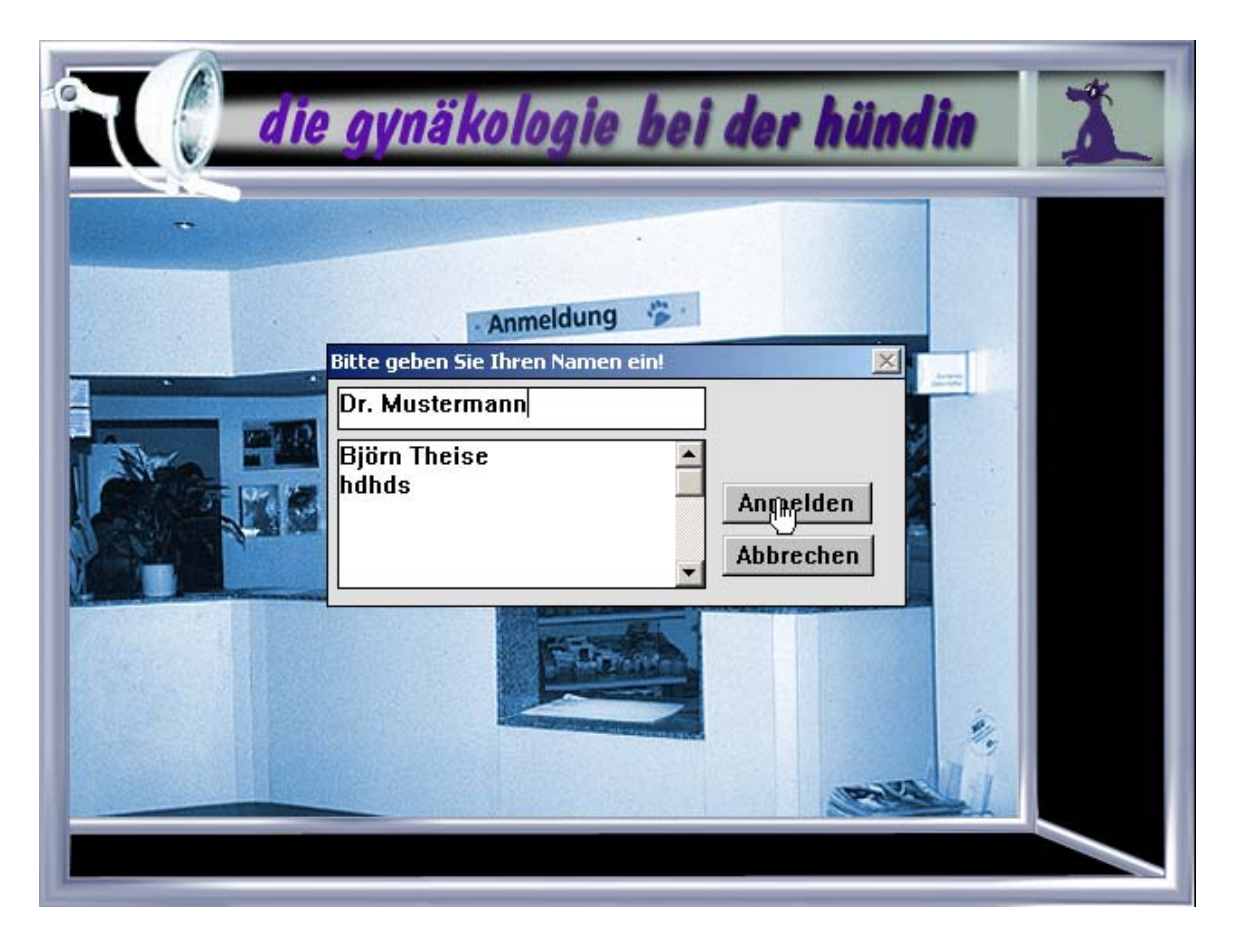

Abbildung 20: Seite "Anmeldung" des Lernprogrammes "Gynäkologie bei der Hündin"

Beim Ablaufen des Intros nach Programmstart gelangt der Nutzer zu der Seite "Anmeldung". Hier öffnet sich ein kleines Fenster mit der Aufforderung "Bitte geben Sie Ihren Namen ein!" ([Abbildung 20\)](#page-2-0). Der Nutzer kann sich mit dieser Abfrage anmelden. Falls er schon einmal mit dem Lernprogramm gearbeitet hat, kann er seinen Namen aus der Listbox auswählen und sein bestehender Lernfortschritt wird geladen.

Die Anmeldung mittels Namen ermöglicht es, mehreren Benutzern parallel an einem Arbeitsplatz mit dem Programm zu arbeiten, ohne daß der persönliche Lernfortschritt des einzelnen verlorengeht.

Nach dem Anmelden wird das Intro fortgesetzt und der angemeldete Nutzer gelangt zum Eingangsmenü (Abbildung 9). Im unteren Bereich dieser Seite befindet sich eine kleine Diskette als Symbol für Laden beziehungsweise Speichern.

Hier hat der Nutzer jederzeit die Möglichkeit, innerhalb einer Eingabemaske den bisherigen Lernfortschritt zu speichern oder den Lernfortschritt einer alten Sitzung zu laden.

<span id="page-3-0"></span>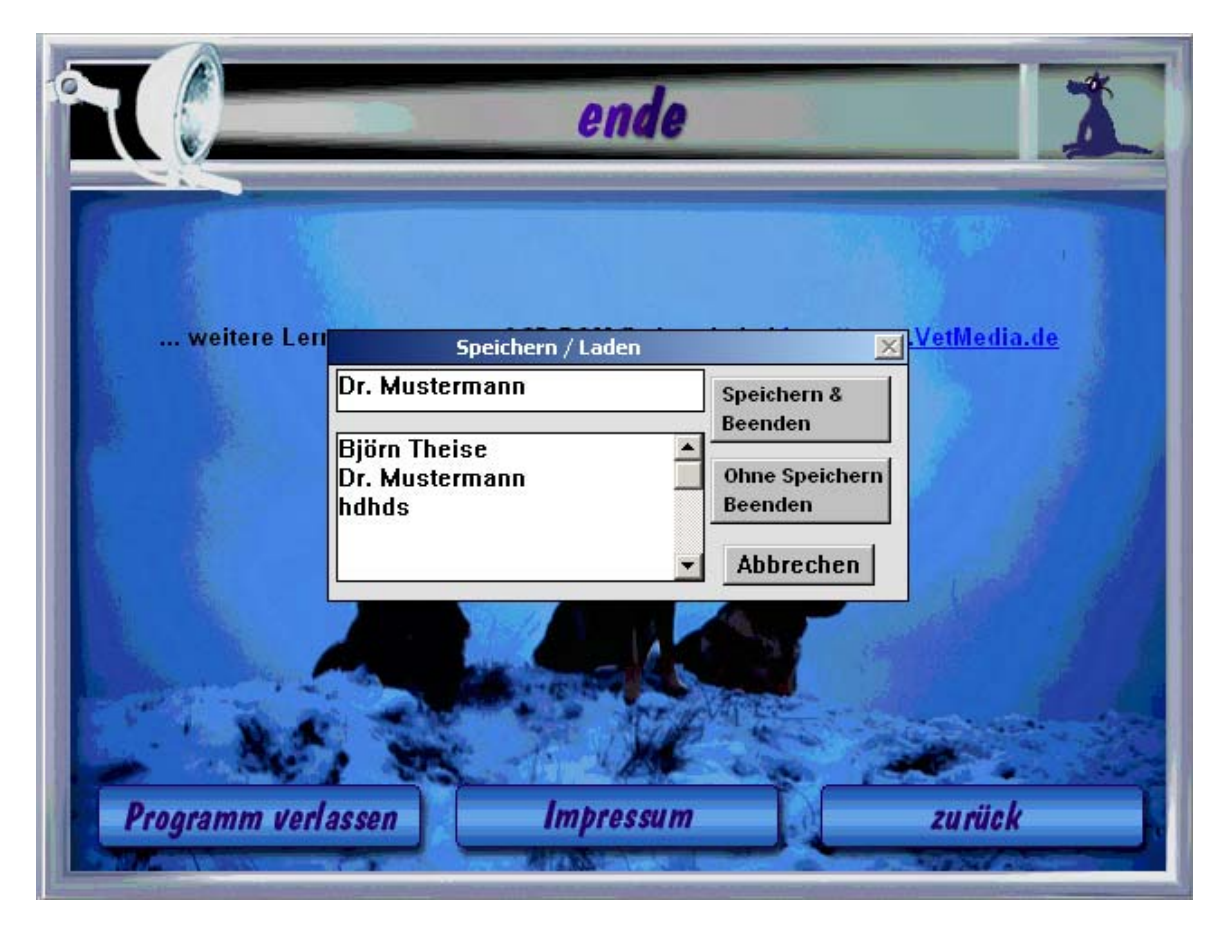

Abbildung 21: Seite "Ende" mit der Eingabemaske zum Abspeichern

Wird das Programm über den "Programm verlassen"-Button auf der Seite "Ende" beendet, erscheint eine weitere Eingabemaske, die es dem Benutzer ermöglicht, seinen bisherigen Fortschritt zu speichern. ([Abbildung 21\)](#page-3-0).

Die Benutzerdaten werden in der Textdatei "HIGHSCOR.TXT" im Verzeichnis der Programmdatei "gynhund.TBK" gespeichert. Bei der Standardinstallation befinden sich beide Dateien unter C:\Programme\vetion.

## **4.5. Veröffentlichung der CD-ROM**

Das Programm "Gynäkologie bei der Hündin" ist in unterschiedlichen Entwicklungsstufen auf Tagungen und Kongressen zahlreichen praktizierenden Tierärzten und Hundezüchtern

vorgestellt worden [\(Tabelle 8\)](#page-4-0).

Im Dezember 2000 wurde die CD fertiggestellt und wird seitdem über die

Fachbuchhandlung Lehmann's vertrieben<sup>[8](#page-4-1)</sup>.

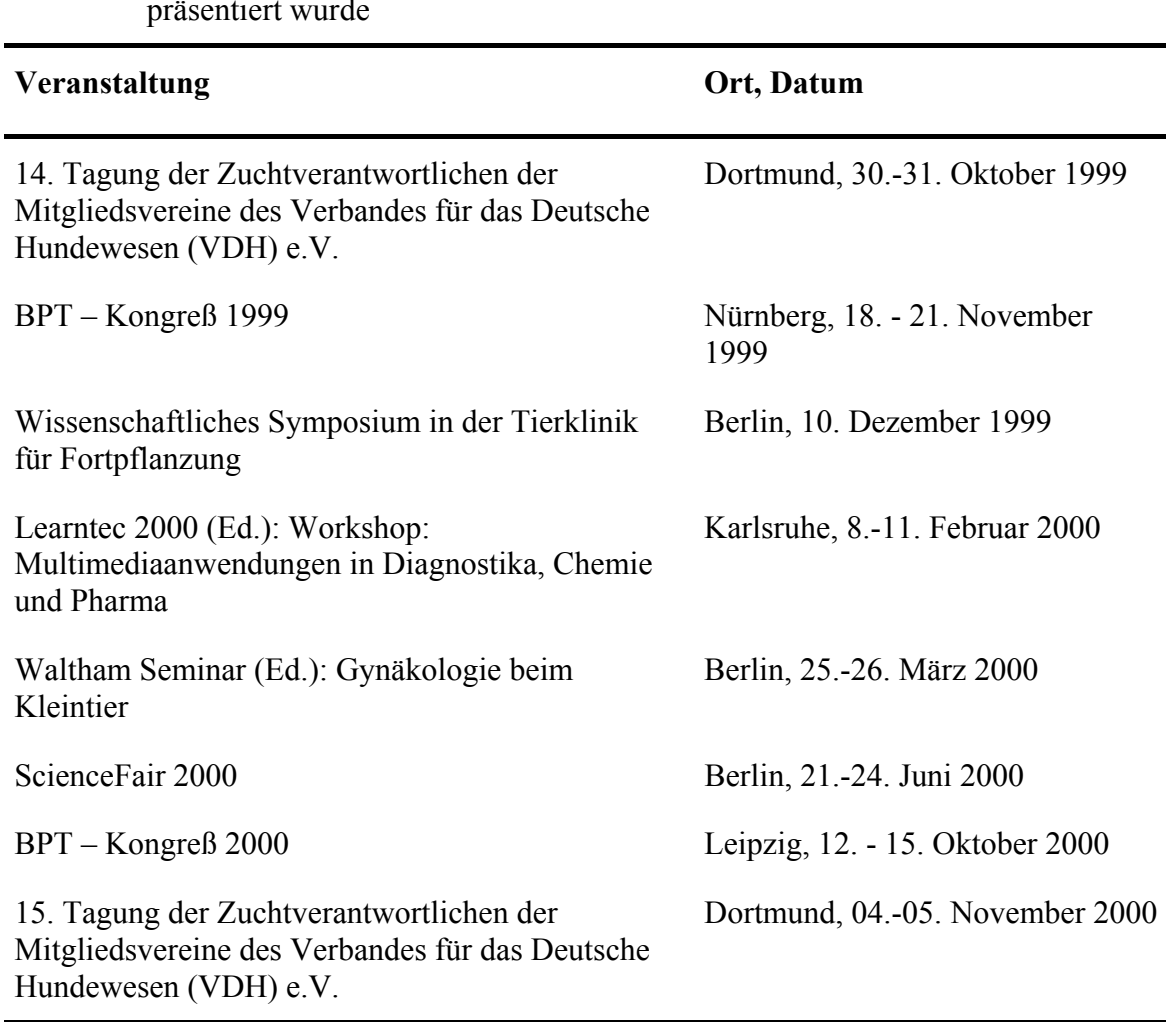

<span id="page-4-0"></span>Tabelle 8: Veranstaltungen, auf denen die CD-ROM "Gynäkologie bei der Hündin" präsentiert wurde

 $\overline{a}$ 

<span id="page-4-1"></span><sup>8</sup> <http://www.lob.de/cgi-bin/work/suche?stich1=3931253678&flag=heu>